## REFERENCIA KEZELŐ SZOFTVEREK

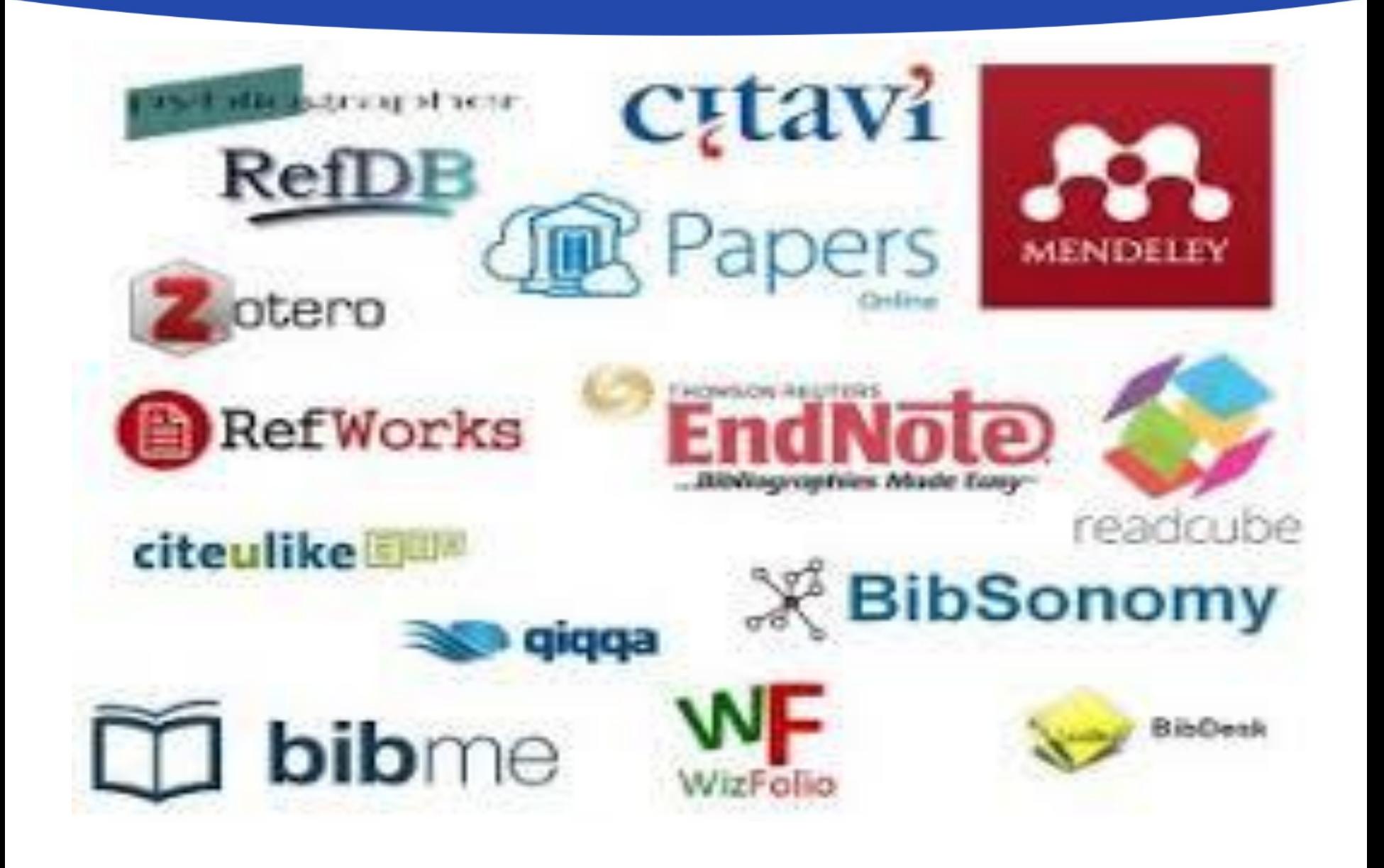

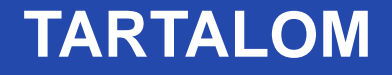

• Általános ismertető

• Refworks – rövid bemutató

• Mendely – Zotero rövid összefoglaló

## **HIVATKOZÁSKEZELŐ SZOFTVEREK**

- Segíti dokumentumok bibliográfiai adatainak (pl. szerző, cím, megjelenés) összegyűjtését.
- Az összegyűjtött adatok saját szempontok szerint tárolhatók és visszakereshetők benne.
- Csatolmányokat is tárolhatunk: pl. szöveg, kép, videó stb.
- Az összegyűjtött adatokból bibliográfiát, irodalomjegyzéket készíthetünk.
- Tudományos munkánkban hivatkozásokat szövegközi, lábjegyzet és végjegyzet formájában is – készíthetünk, menedzselhetünk vele.
- Akár a tudományos együttműködésben is segítséget nyújthat.

## **EGY KIS ÖSSZEFOGLALÓ**

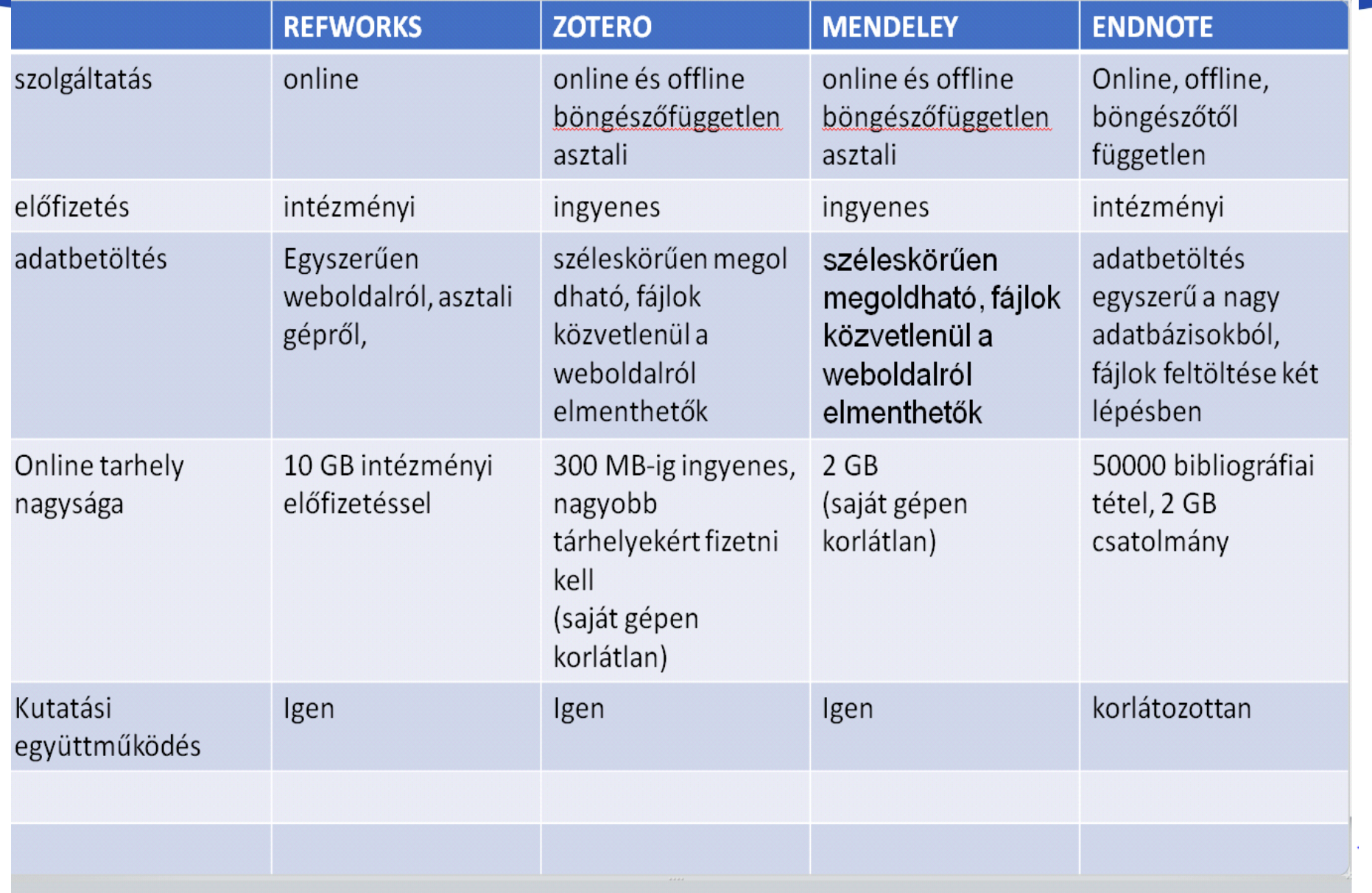

 $\parallel \parallel$ 

## **MI IS AZ A REFWORKS?**

- RefWorks egy webalapú hivatkozásokat kezelő szoftvercsomag
- Rendezhető a kutatáshoz során felgyűlt információ, szakirodalom (mappákban)
- A dolgozat írása közben több ezer hivatkozási stílust kezelhet
- A standard hivatkozási stílusok mellett a legfontosabb szakfolyóiratok elvárt hivatkozási stílusait is tartalmazza
- Többféle forrásból importálhatunk bele (adatbázisok, weblapok, szövegfájlok, pdf,más referenciakezelő szoftverből …stb)
- Különböző formátumban készít bibliográfiát(Word, RTF, HTML, etc.)
- Megosztási lehetőségek…

### **Előfizetett forrás – egyetemen történt regisztráció után bárhonnan elérhető egyetemi IP, VPN és proxy beállítás nélkül.**

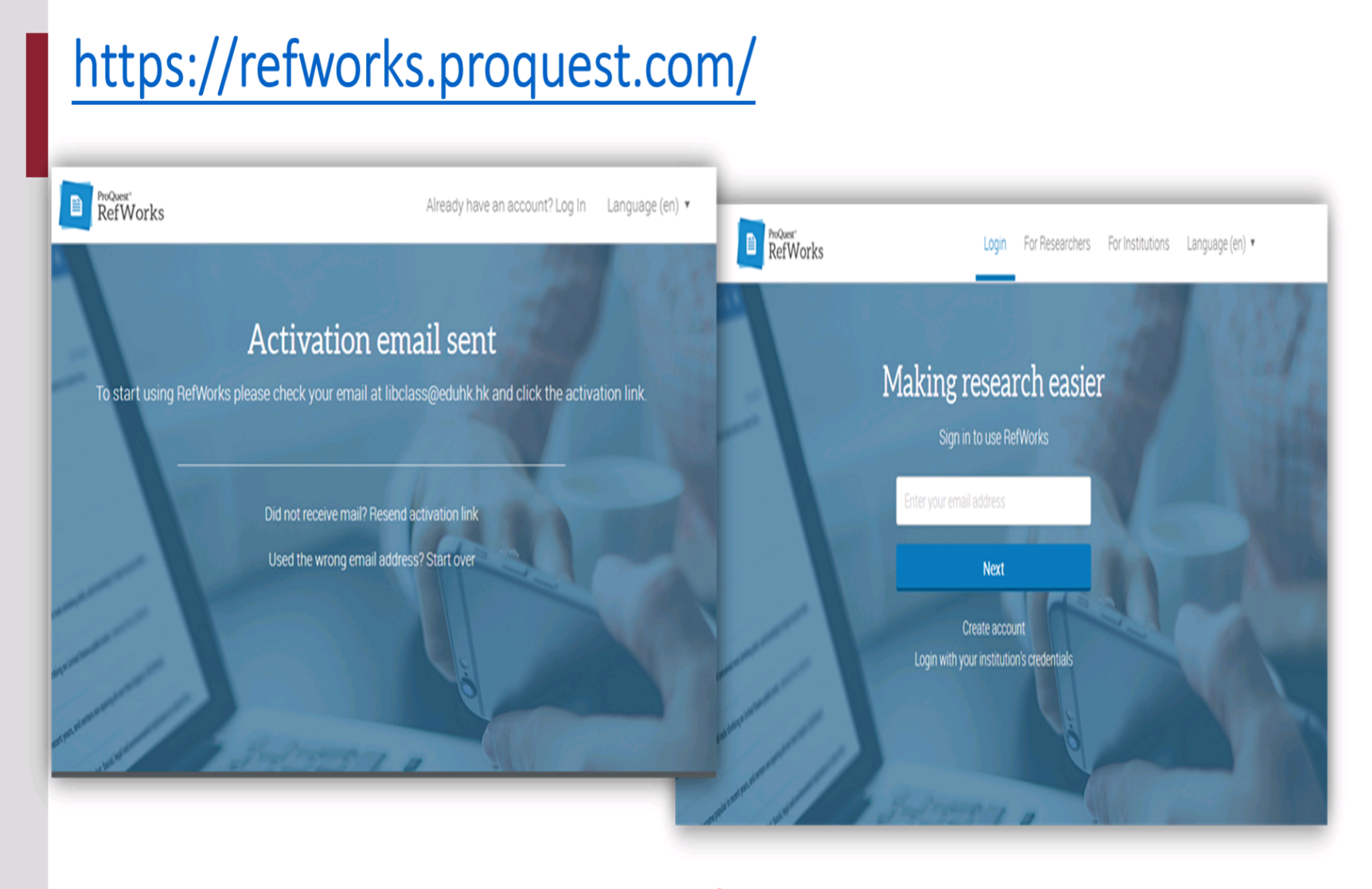

#### VAGY regisztráció után az adatok áttöltésekkor az ÚJ REFWORKS ikonra kattintva

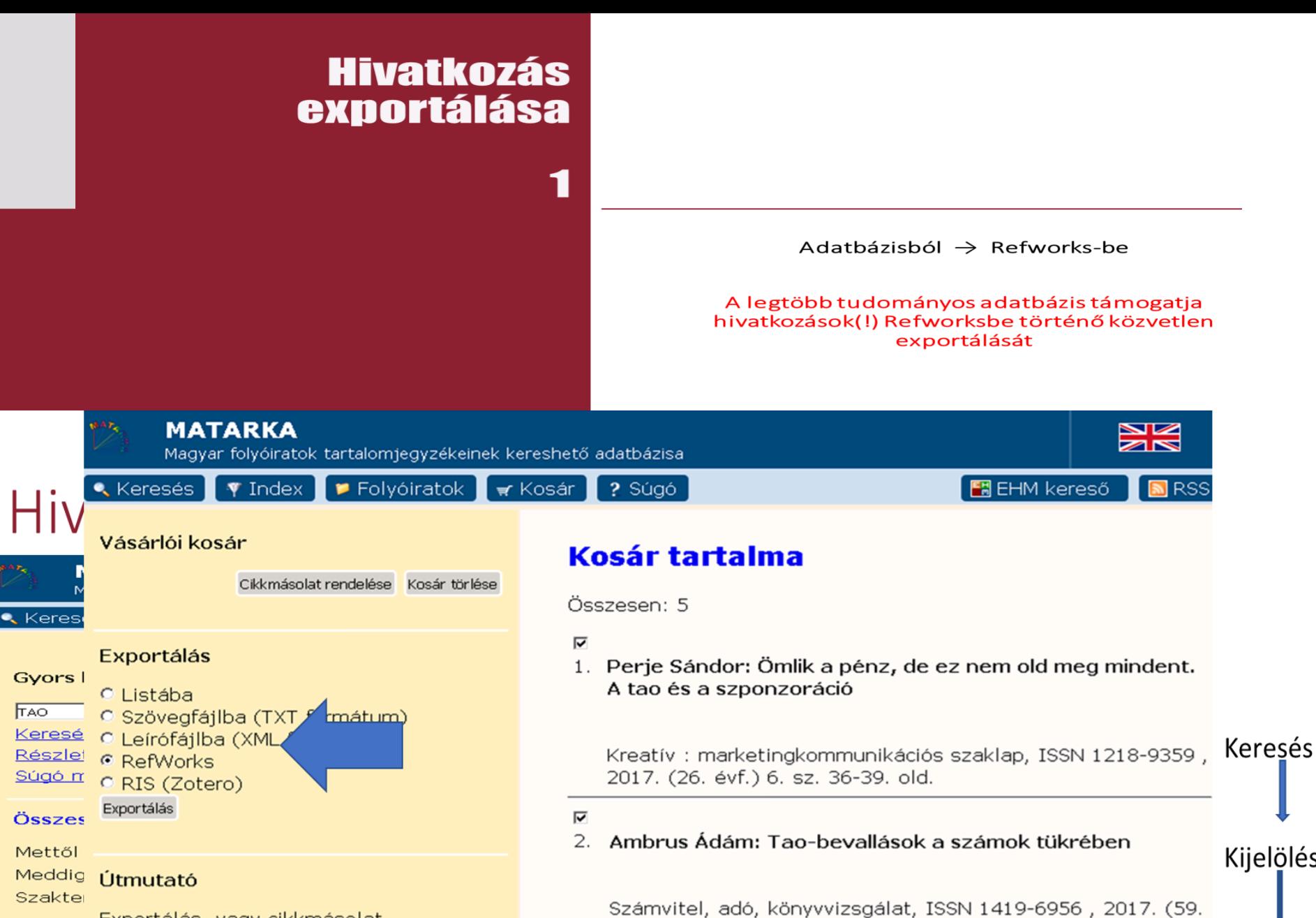

Exportálás, vagy cikkmásolat megrendelés előtt a pipa eltávolításával Folyóir törölhet a kosárból.

FTelje: A RefWorks kutatók, könyvtárosok

З. Október 25.: Nyilvános tao-pénzek

évf.) 6. sz. 29. old.

 $\overline{\mathbf{v}}$ 

Kosár

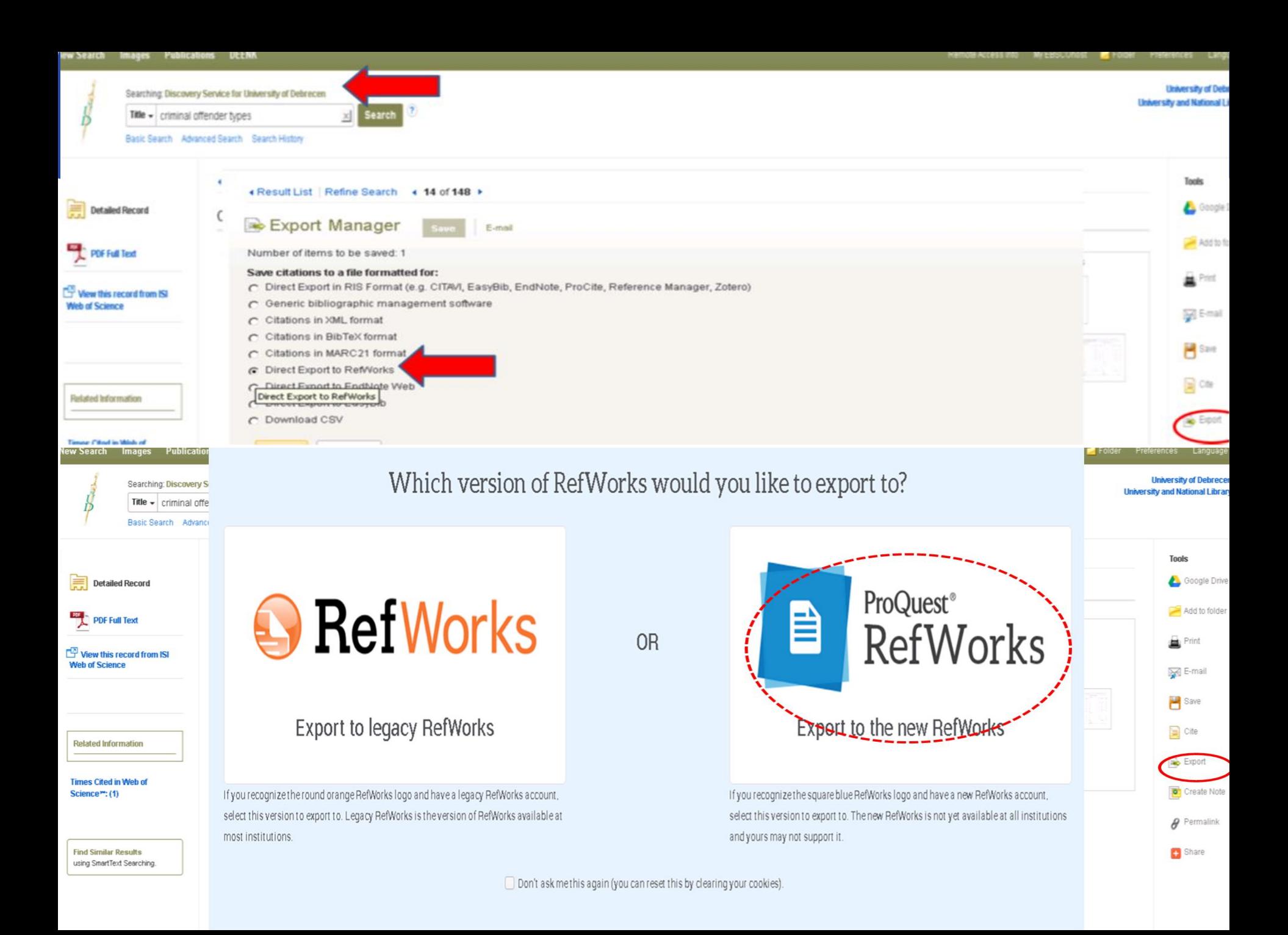

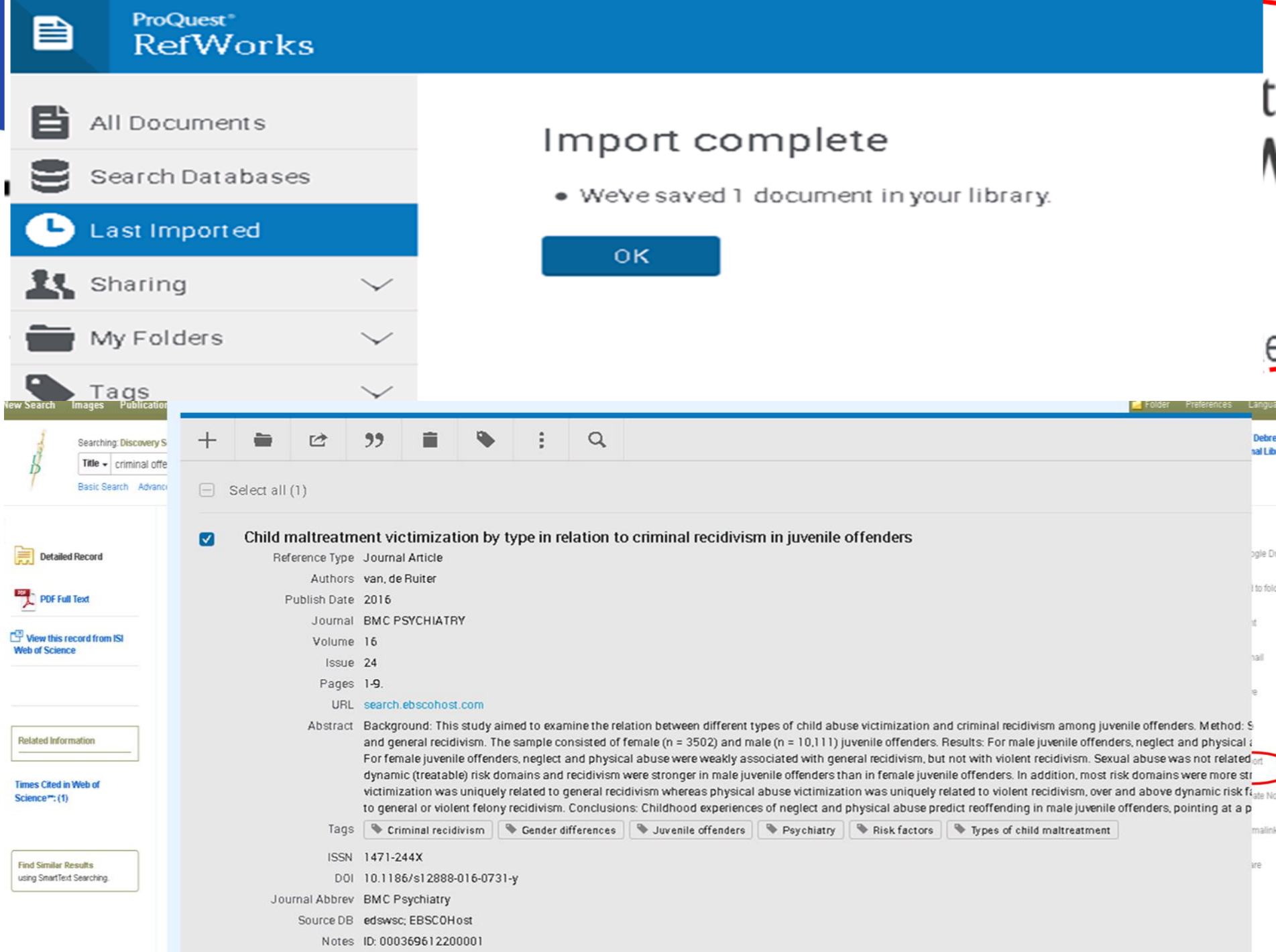

### **SCHOLAR GOOGLE-> REFWORKS**

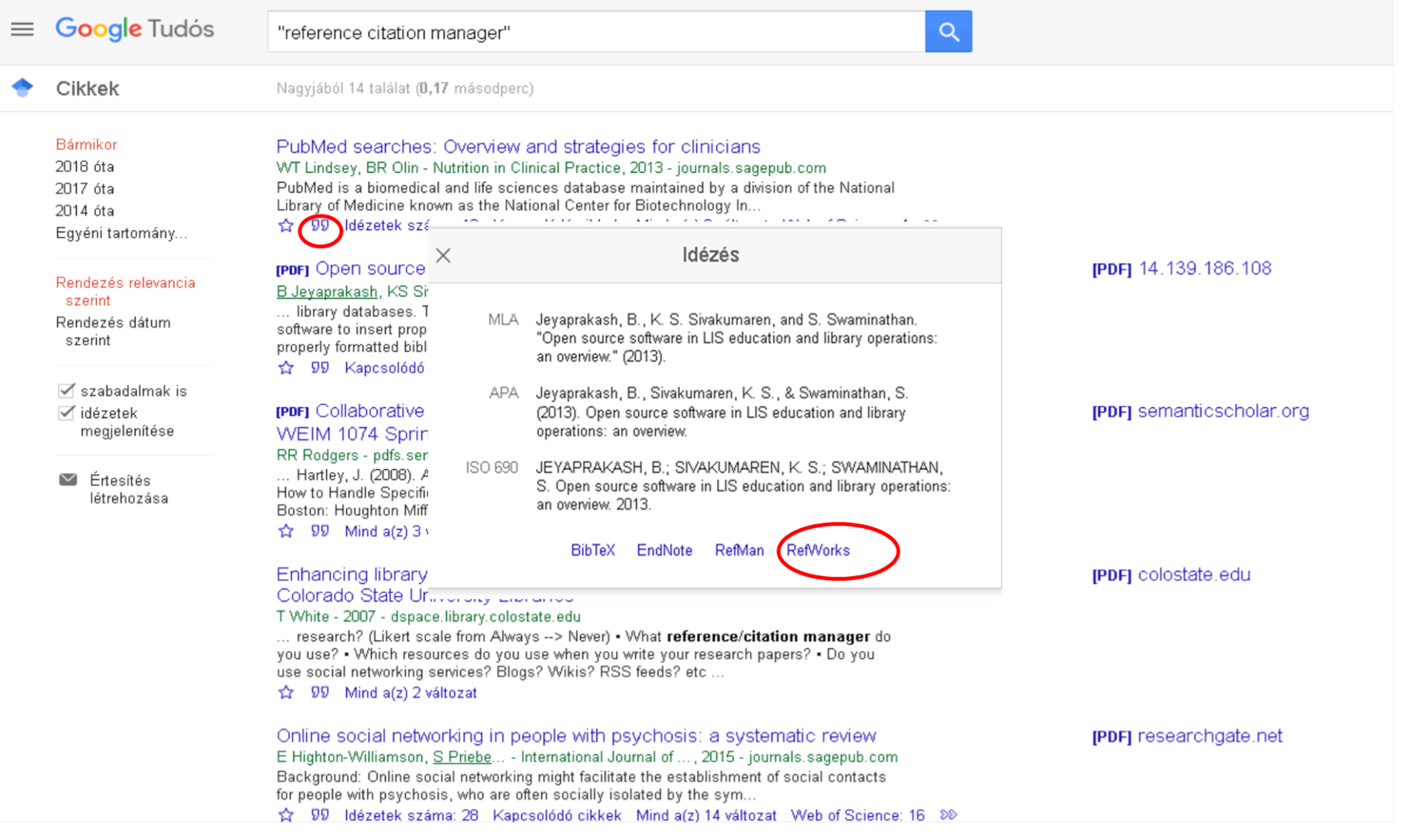

### Az oldalon talált tételeket egyesével áttöltjük a refworks-be.

## **EGYÉB LEHETŐSÉGEK -> REFWORKS TOOLS MENÜJÉNEK HASZNÁLATÁVAL**

#### Böngészőbe épített mentés funkció

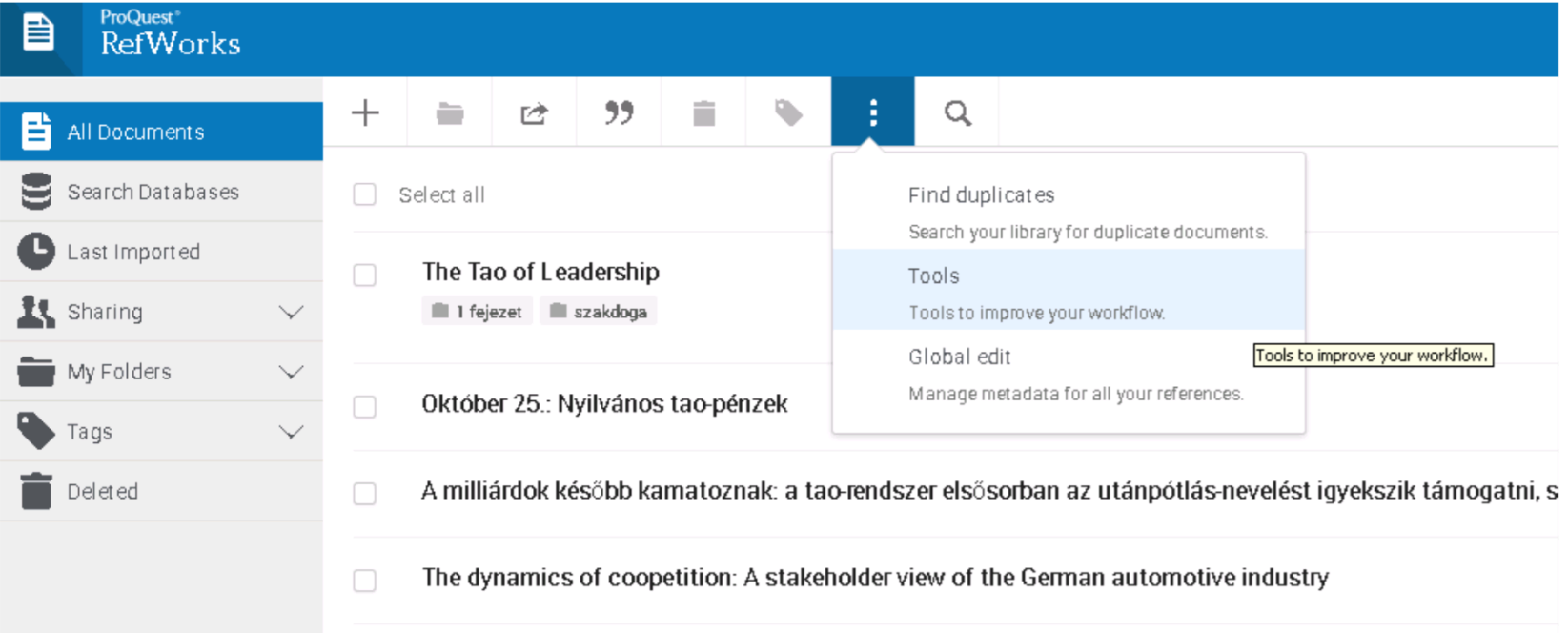

#### Applikáció telepítése a TOOLS menüpont alól

## **SAVE TO REFWORKS KÖNYVJELZŐ**

Tools

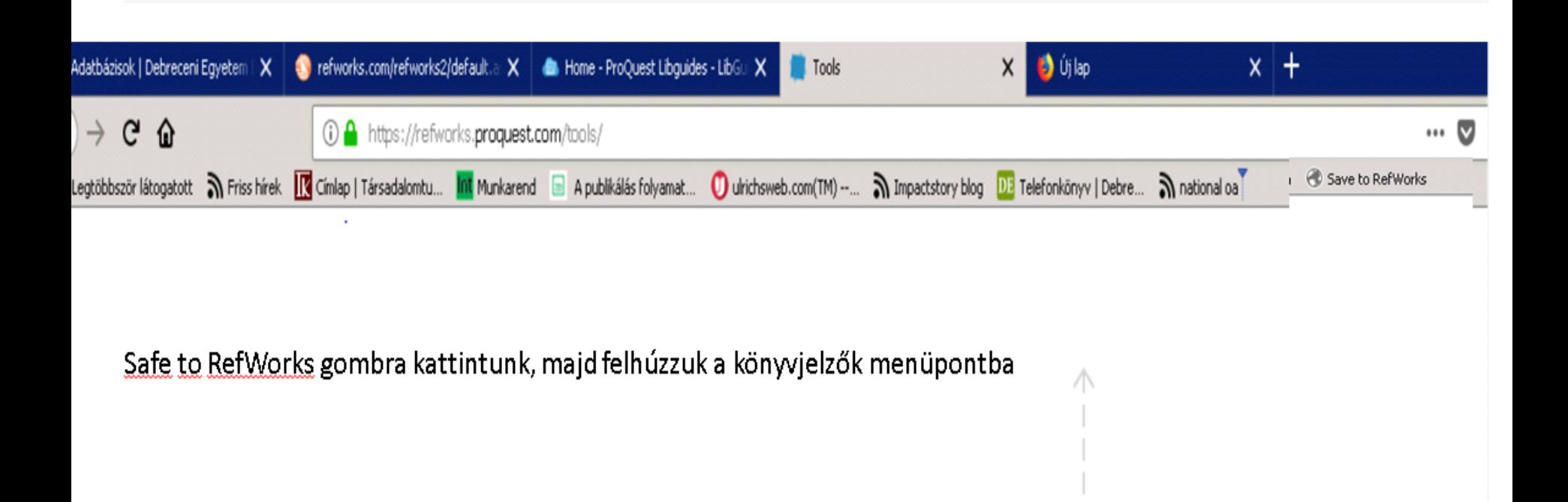

**Egyszerre több tételt tudunk átemelni a Refworksbe**

**Save to RefWorks** 

Dragthis button to your browser's favorites bar

Applikáció telepítése a TOOLS menüpont alól

## **EGYÉB LEHETŐSÉGEK**

Dit

### Több száz hivatkozási stílus közül választhatunk.

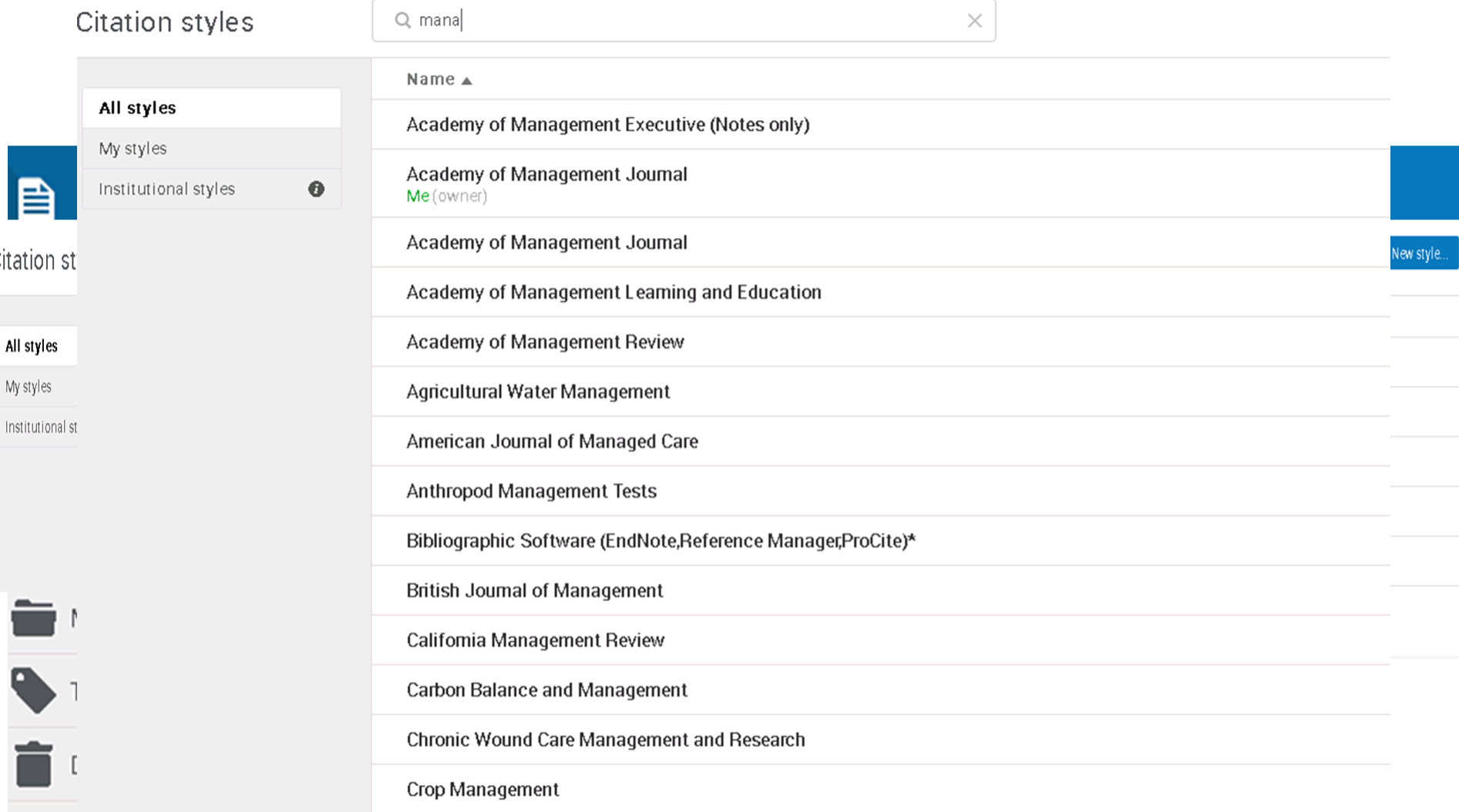

# Szövegszerkesztő és RW.2.

Tools menüpont alól telepítsük le Cite in Words plugint.

#### Cite in Microsoft Word

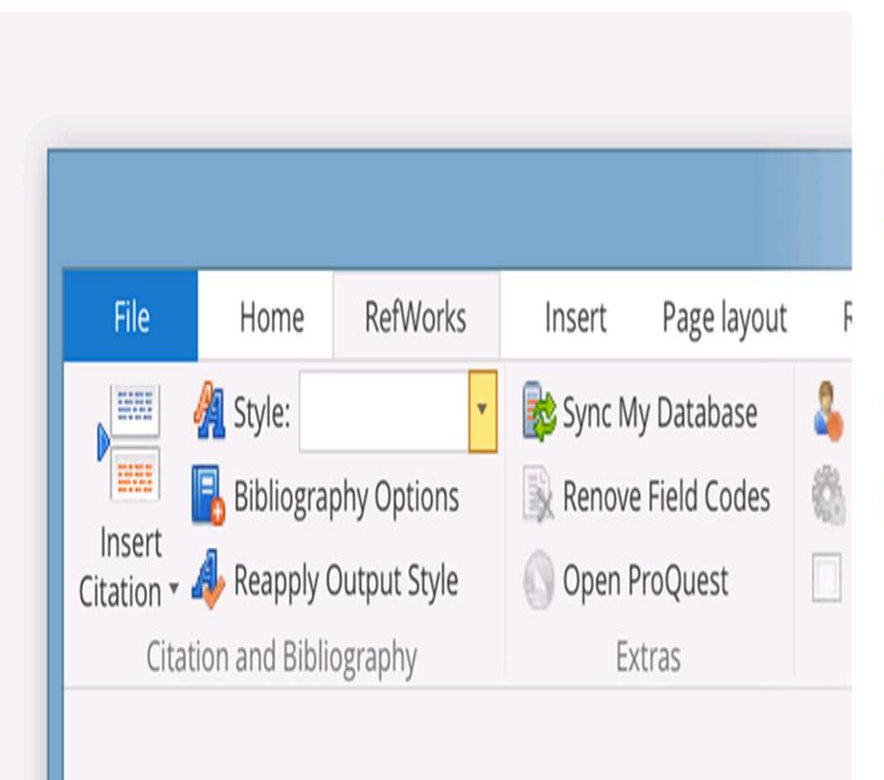

If you use Microsoft Word for writing papers, you'll love the tools RefWorks provides you. It's a plugin that allows you to quickly insert and edit citations, adding them to your bibliography as you go.

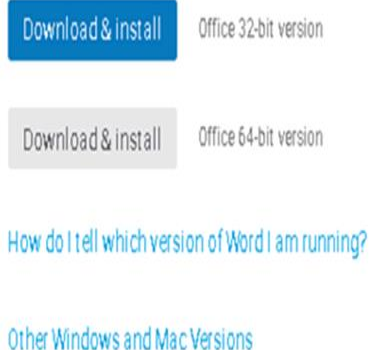

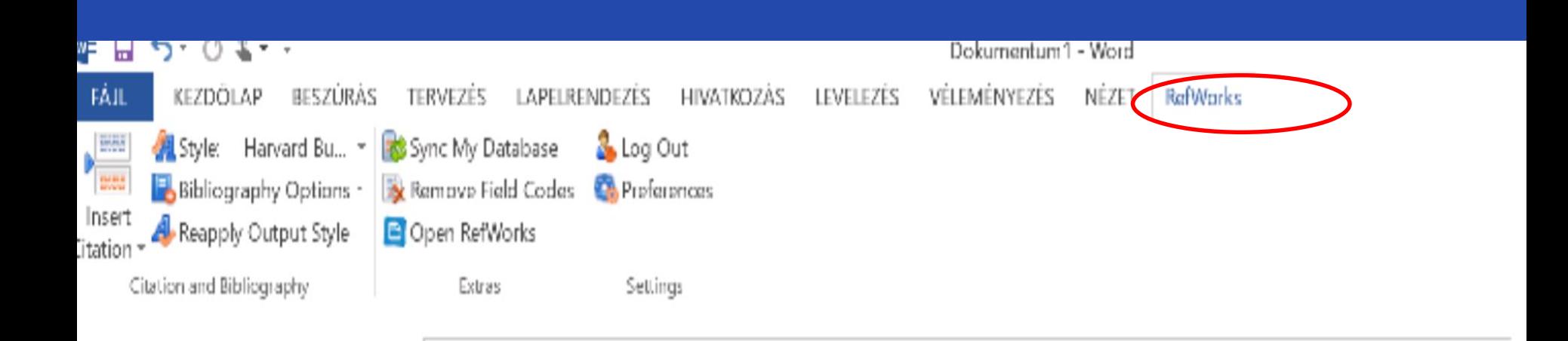

Mielőtt elkezdünk a wordben dolgozni jelentkezünk be, vagy ha be vagyunk jelentkezve, kattintsunk a Sync My Database gombra.

frjuk a dolgozatot vagy a cikket. Amikor hivatkozni szeretnék, rákattintok (Michie 2017, 1227-1229) az <u>Insert Citation e</u>ombra és megnyitom a mappát, ahol a hivatkozni kívánt (B<u>ankowski</u> 2012, 11-32). publikáció van. A kurzor mindig ott állljon ahová a hivatkozást (Bingham 2011) illeszteni szeretném (függetlenül, hogy beágyazott hivatkozást vagy lábjegyzetet használunk.

Fontos, hogy a Style gombnál mindig az a stílus látszódjon, amilyen stílust használni kell a dolgozat/cikk megirásához.

Ha kész a cikk/dolgozat készítsük el a felhasznált irodalomjegyzéket a Bibliography Options gombra kattintva.

### **ZOTERO**

# Mi is a ZOTERO?

- Firefox bővítmény elektronikus források kezelésének támogatására, hivatkozáskészítésre
- Webes online tárhely és kollaborációs szolgáltatás elektronikusforrások kezelésére, megosztására
- Tartalomszinkronizálás a lokális és online adatok között
- Leírási sablonok (könyv, fejezet, cikk, jogszabály stb.)
- Hivatkozási stíluskészletek (pl. Harvard, ISO 690... bővíthető!)
- Adatimport (webes metaadatokból, pl. OSZK DK, MATARKA stb.)
- Bibliográfia generálása hivatkozási stílus alapján

# Kezdő lépések...

# 1. TELEPÍTÉS ELŐTT

• Ha nem ezt használnád böngészőként, telepítsd számítógépedre a Firefox-ot.

# 2. TELEPÍTÉS...

- Telepítsd a Zotero bővítményt. Ehhez engedélyezned kell "bekölözését" a Firefox-ba, majd újra kell indítani a böngészőt – annak jobb alsó sarkában már meg is jelenik a "zotero" feliratú kapcsoló
- Ha azt akarod, hogy a Zotero-ban gyűjtött hivatkozásaid online hozzáférhetőek legyenek, regisztrálj egy ingyenes fiókot a zotero.org címen.

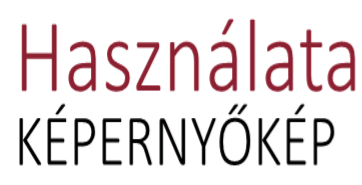

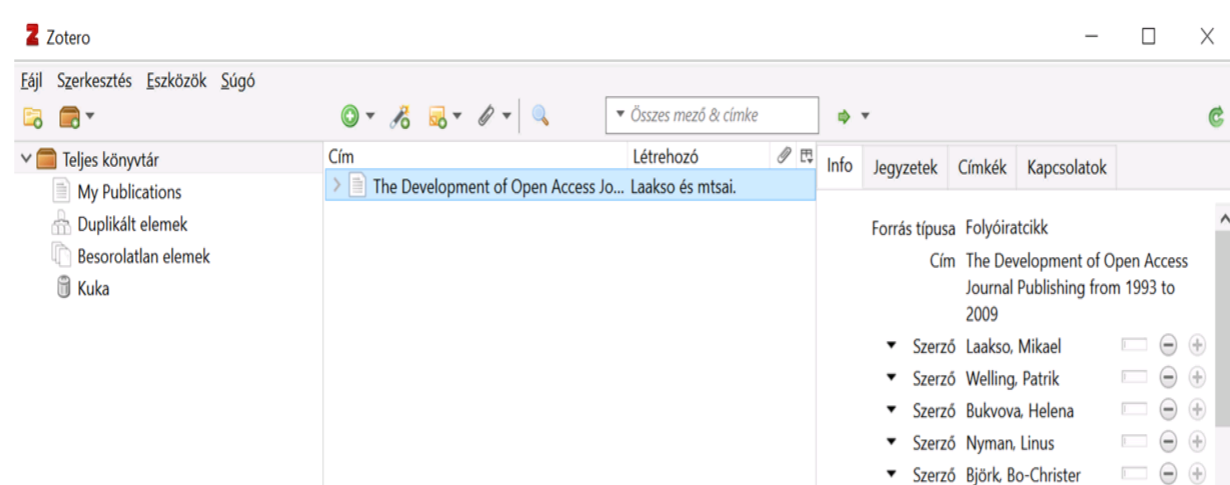

 $\Box \ominus \oplus$ 

Szerző Hedlund, Turid

felül egy ikonsor, alatta pedig harom blokk:

- balra a gy űjtemények (könyvtárak),
- középen a kiválasztott gyűjtemény tételei,
- jobbra egy kiválasztott tétel adattáblája

# Hivatkozás és forráskezelés

- · Minden hivatkozáskezelő csak akkor tud pontosan dolgozni, ha jó adatokat kap ->Ha szükséges javítsd, szerkeszd az adatokat
- ADATCSERE- export és import egyaránt DOI, ISBN, PUBMED azonosító

## használata támogatott

• OFFICE WORD BŐVÍTMÉNY HASZNÁLTA **AJÁNLOTT** 

LAPELRENDEZÉS HIVATKOZÁS LEVELEZÉS VÉLEMÉNYEZÉS NÉZET ZOTERO RefWorks

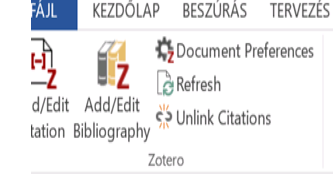

Info Jegyzetek Címkék Kapcsolatok Forrás típusa Folyóiratcikk Cím The Development of Open Access Journal Publishing from 1993 to 2009 Szerző Laakso, Mikael  $(+)$ Szerző Welling, Patrik  $(+)$ Szerző Bukvova, Helena Szerző Nyman . Linus Szerző Björk, Bo-Christer Szerző Hedlund, Turid Kivonat Open Access (OA) is a model for publishing scholarly peer reviewed journals, made possible by the Internet. The full text of OA journals and articles can be freely read, as the publishing is funded through means other than subscriptions. Empirical research concerning the quantitative development of OA publishing has so far consisted of scattered individual studies providing brief snapshots, using varying methods and data sources. This study adopts a systematic method for studving the development of OA journals from

# HIVATKOZÁSI STÍLUSOK BŐVÍTÉSE

- · Forrása: http://www.zotero.org/styles (stílusgyűjtemény)
- Beállítások -> Cite -> Styles -> További stílusok telepítése...
- · Az alapkészleten kívül több mint 3000 stílusforma érhető el
- · Hivatkozási előnézet!

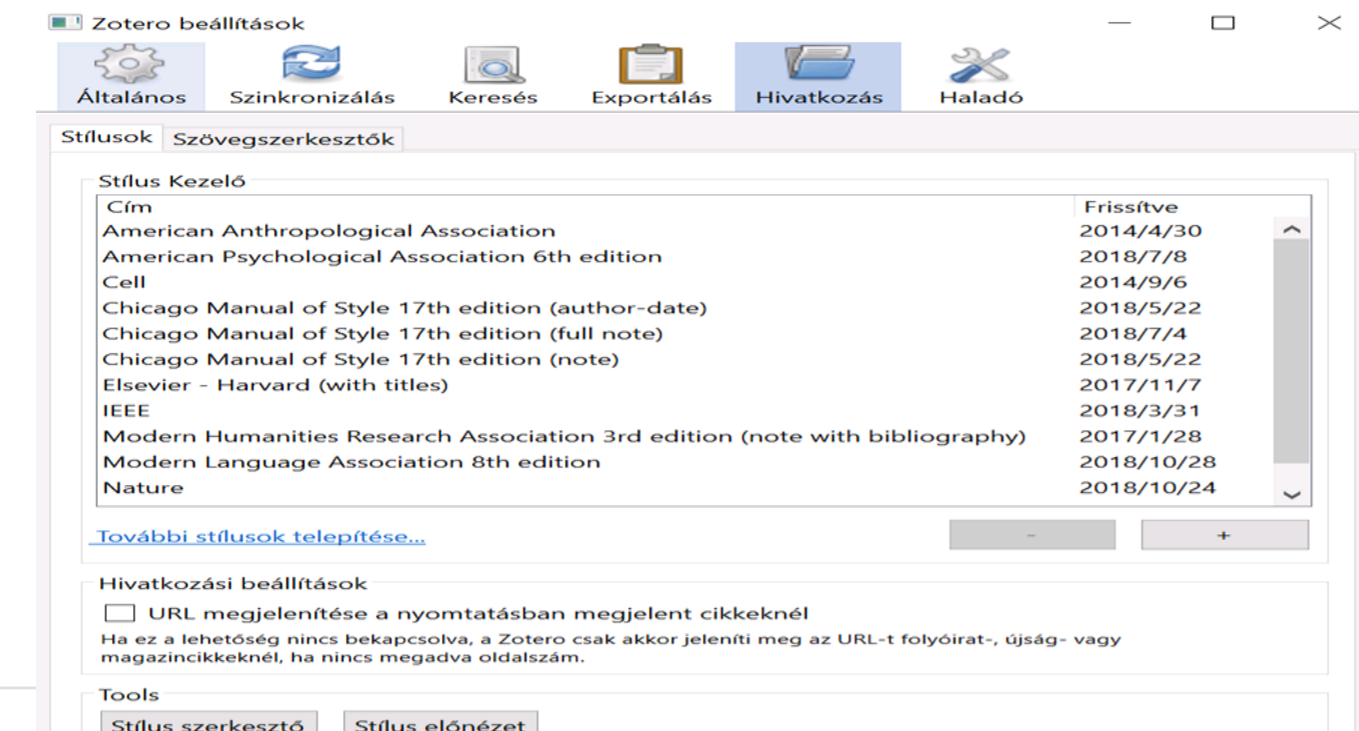

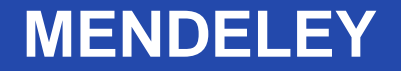

• Mendeley ingyenes szoftver; (Win, Mac & Linux) segítségével menedzselhetők, megoszthatók a saját publikációnk és a témában gyűjtött publikációk

• ++ és egy kutatási hálózat, ahol hasonló témában kutatókkal lehet kapcsolatba lépni, kutatási területhez kapcsolódó publikációkat lehet követni

### **MENDELEY PROFIL**

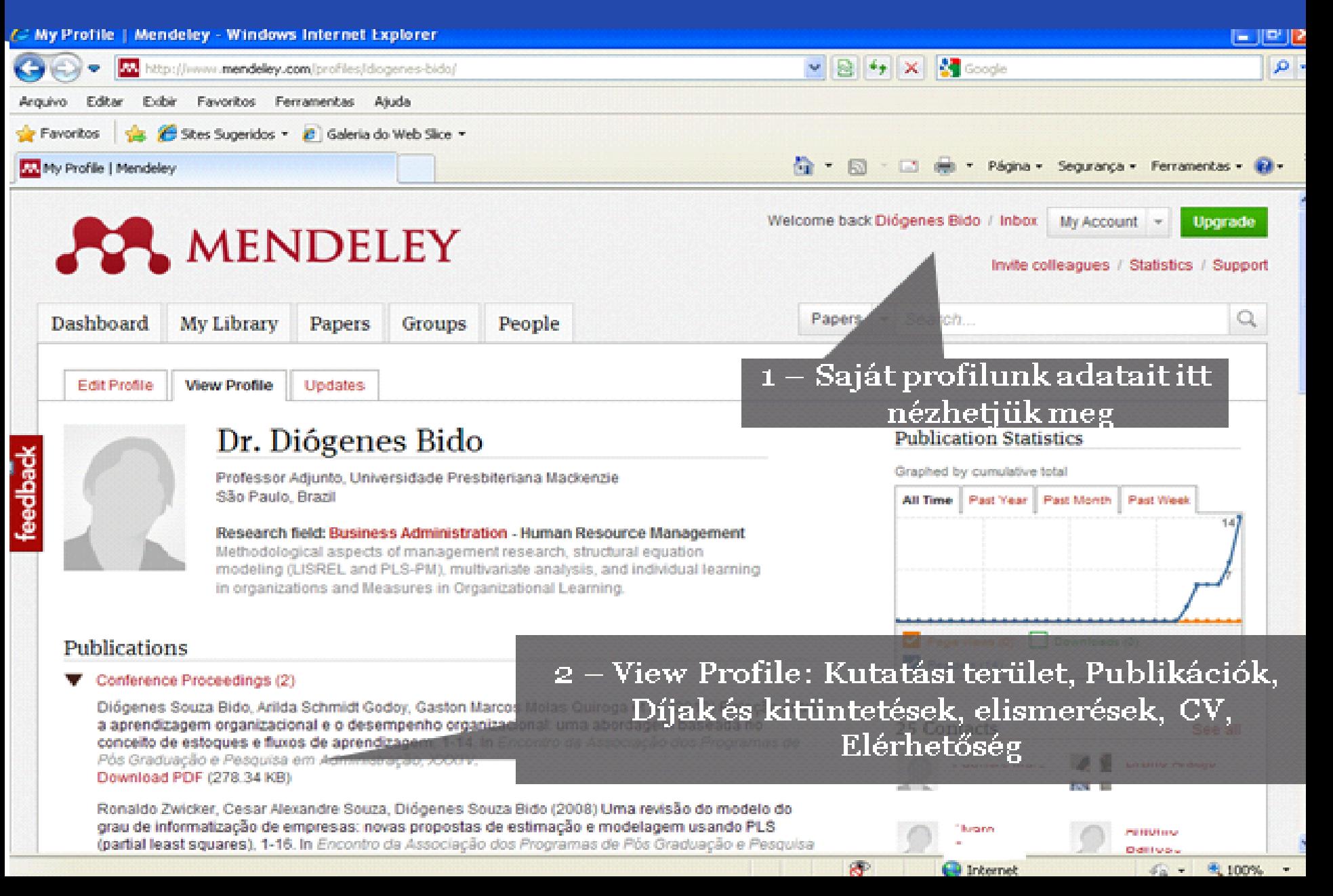

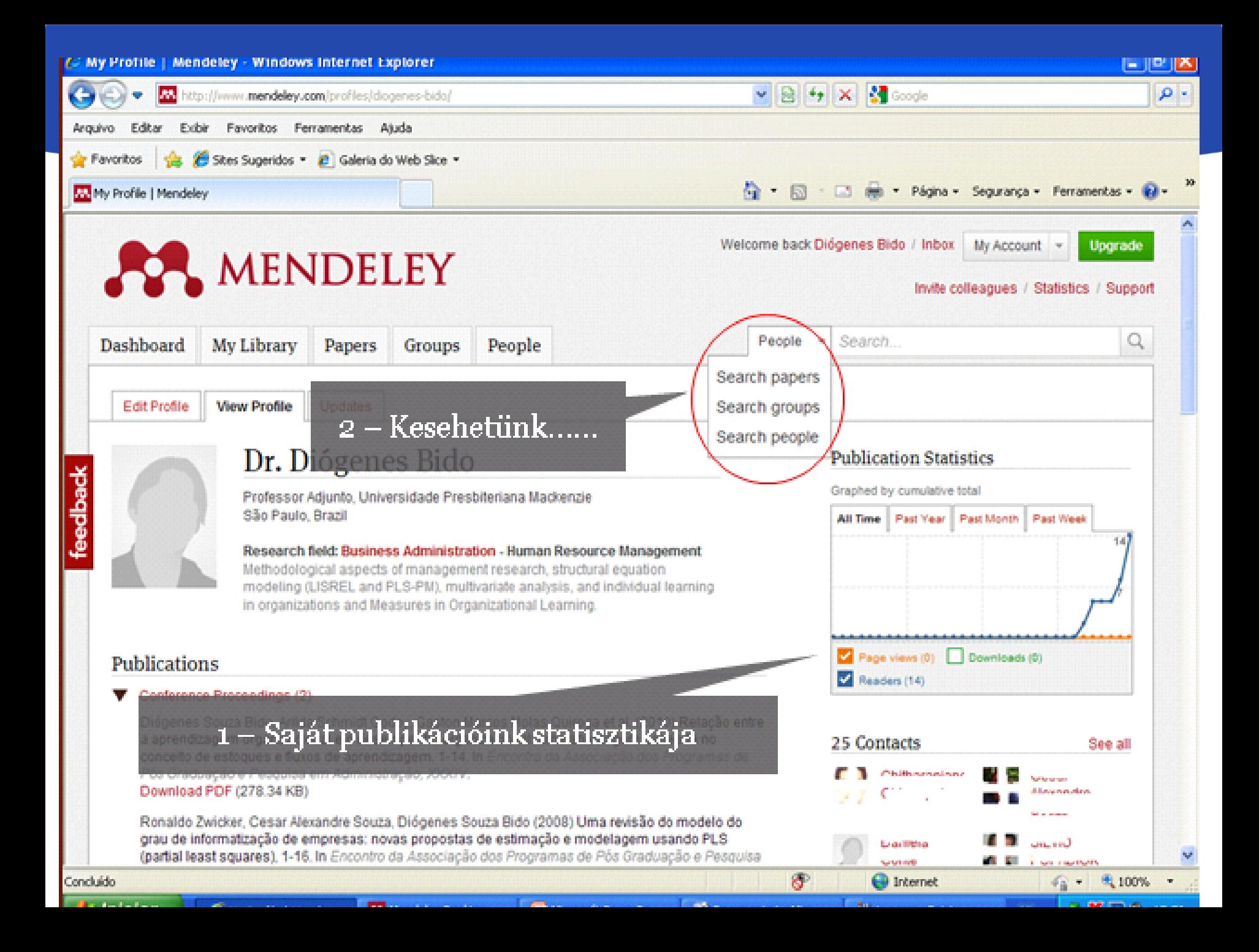

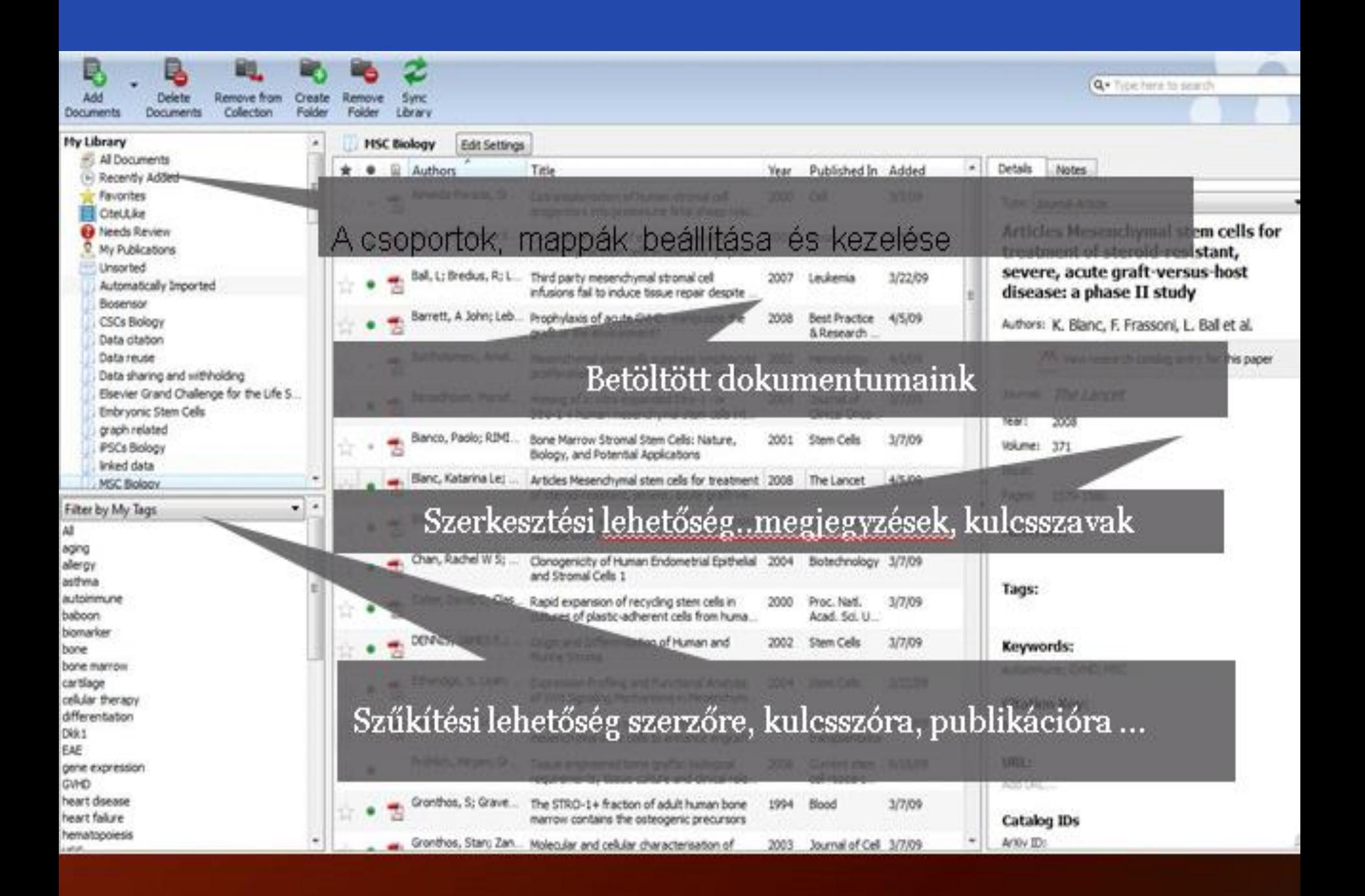

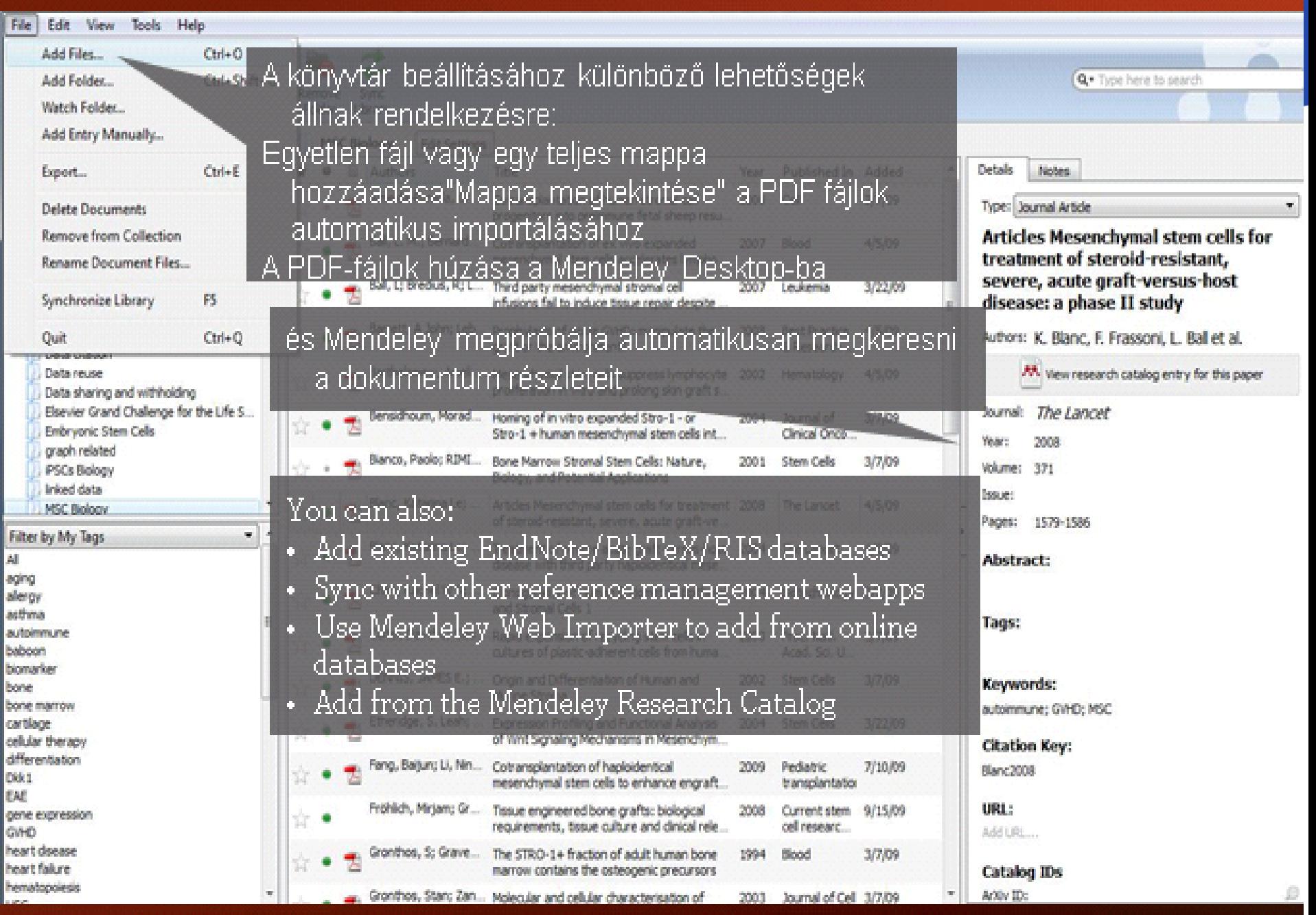

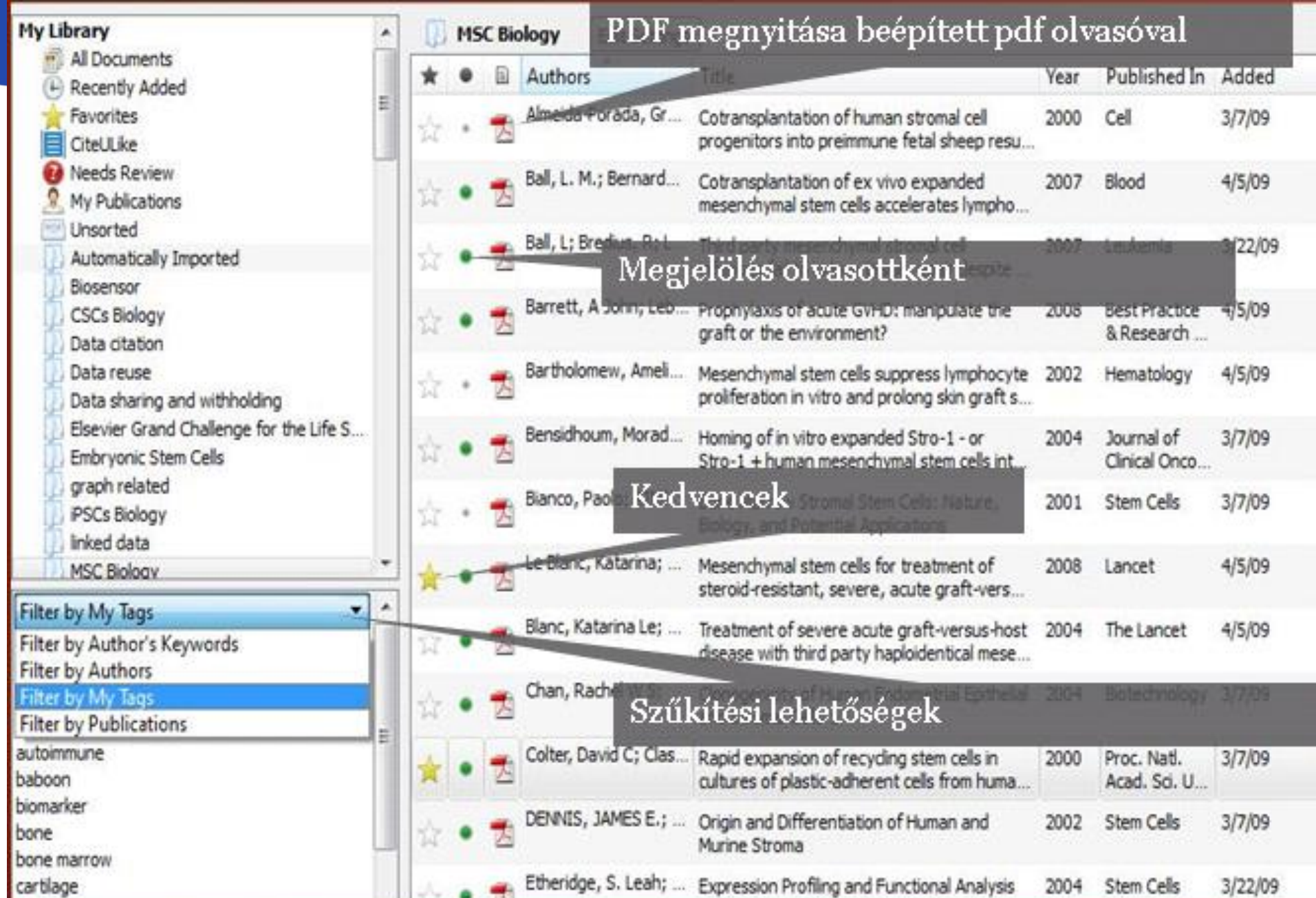

### Mendeley összekapcsolható a Word-del

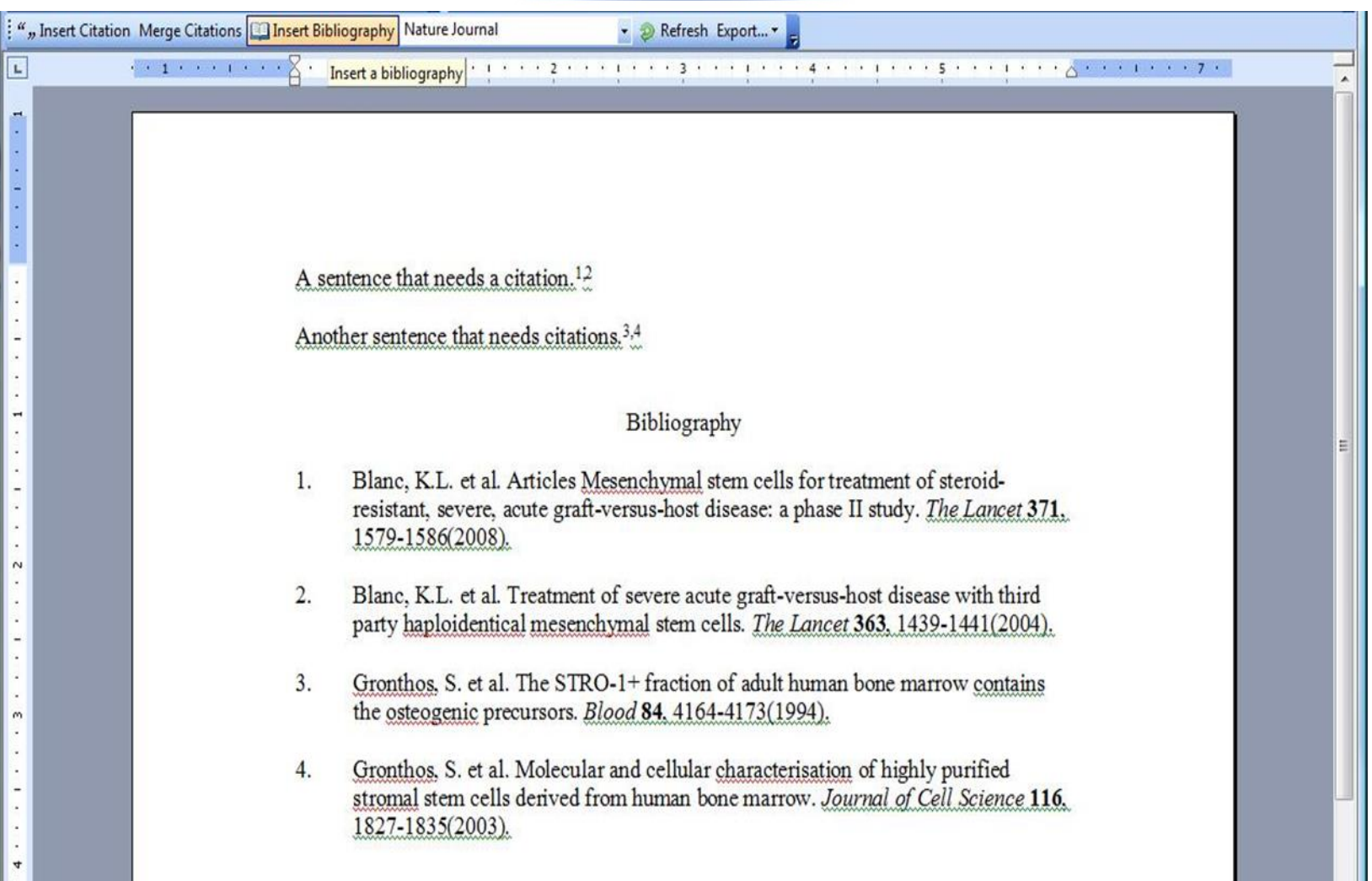